# **Managing Project Accounts**

Office of Education Technology: Division of School Technology Services

Questions: <a href="mailto:munis@education.ky.gov">munis@education.ky.gov</a>

Last Updated: December 1, 2023

## **Overview**

It is crucial that projects be reviewed on a routine basis. There are two status options for project accounts after money has been expended:

- 1. Set the project accounts to *Inactive* if the project has current year activity but has been expended.
- 2. Set the project and accounts to *Closed* when the project has been expended <u>and</u> has no current year activity.

Follow the steps in this document to identify and inactivate or close projects and accounts. The document uses Fund 2 in the examples. Other multi-year grant accounts should be handled in the same manner.

Note: This document does not include instructions for purging. Do not purge project accounts. Purging accounts is no longer recommended by KDE.

## **Prerequisites**

User permissions must be set appropriately before project and account status can be changed. Contact your EERP System Administrator if you are responsible for closing projects and do not have appropriate permissions.

## **Identify Projects to Close**

<u>Caution:</u> Closing projects that are not in balance can result in future out of balance Project Budget Reports. Project accounts should not be set to **Closed** until it is verified the project is fully expended and in balance. Generate a Project Budget Report that includes all Active and Inactive projects. You can also include Closed status accounts if you want to verify that a project has not been inadvertently closed.

#### Select:

Financials >General Ledger Menu >Inquiries & Reports >State Specific Reports >South>Kentucky Reports >Project Budget Report

The following screen is displayed:

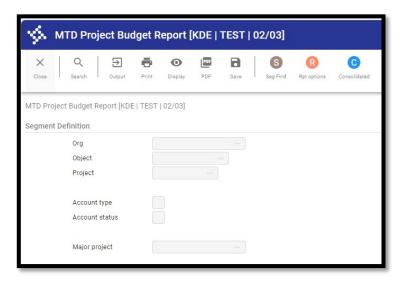

1. Select **Seg Find** and enter criteria as shown in the following screenshot:

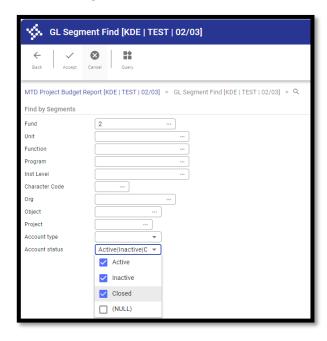

Check Mark all boxes under the Account Status field (if you want to include Closed accounts.) After entering criteria, click **Accept** to find the project accounts.

2. Select **Rpt Options**. The following screen appears:

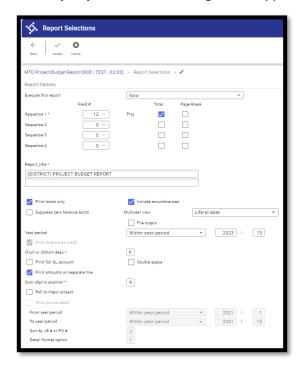

Enter the report options as shown above but change the Year/Period as needed.

- 3. Click **Accept** to accept the report options and close the pane.
- 4. Select an output option to review the report. Review the <u>Total</u> line in each of the following columns: Encumbrance, Revised Budget, Project to Date and Available Budget. If there is a balance in any of the columns mentioned previously, the project should not be closed. If adjustments are made, generate the report again to ensure all balances net to zero.

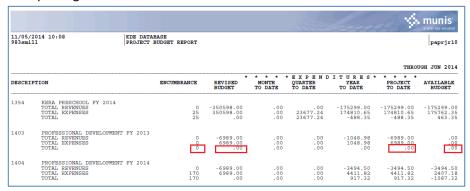

**Note:** EERP <u>will permit</u> closing project accounts if there are balances as long as there is no current year activity. It is crucial that projects are not closed until all balances are zero.

# **Closing Projects**

Projects that have no current year activity, are fully expended, in balance and show no encumbrance amounts can be closed. Once it has been determined what projects can be closed, follow the directions below:

#### Select:

Financials >General Ledger Menu >Set Up/Chart of Accounts >Project Master The following screen is displayed:

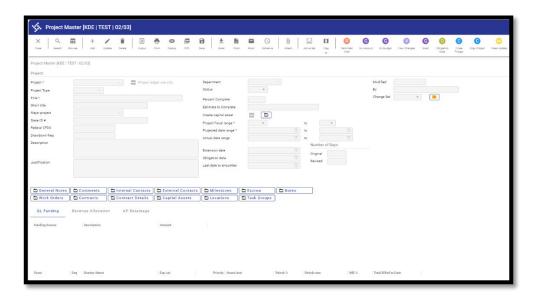

- 1. Click Search.
- 2. Enter project number and click **Accept**.
- 3. Select Close Project and the screen shown below will appear:

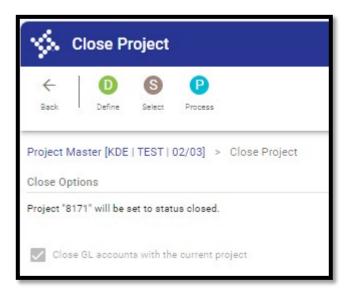

4. Select **Define** and this screen appears:

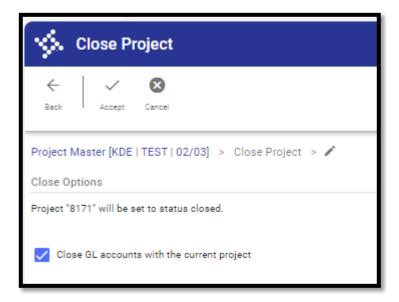

**Accept** to save the changes and this screen appears:

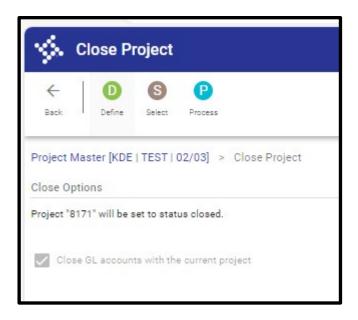

EERP will permit this project and the accounts to be set to a status of Closed.

- 5. Select **Process** and the accounts and project will be set to Close.
- 6. Select **YES** to the message if you wish to proceed.

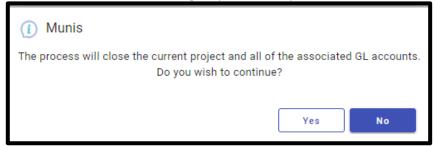

**Note:** EERP <u>will permit</u> closing project accounts if there are balances as long as there is no current year activity. It is crucial that projects are not closed until all balances are zero.

If you receive a message stating *Open GL Account Balances Exist*. This means there are accounts within this project that contain current year activity. Select **Open GL Balances** and a screen will load that contains the accounts with current year activity:

If **Process** is selected on a project that has open balances for the year, the message below appears and the status of the accounts remains unchanged:

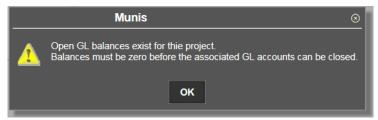

Repeat the steps above for each project that needs to be closed.

# **Set Project Account Status to Inactive**

Projects that have been fully expended but have current year activity should be set to **Inactive**. This is processed using **Mass Account Change/Reset**.

#### Select:

Financials >General Ledger Menu >Set Up/Chart of Accounts >Account Mass Change/Reset

1. Select Yes to the warning:

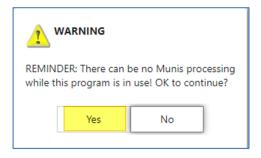

The following screen will appear:

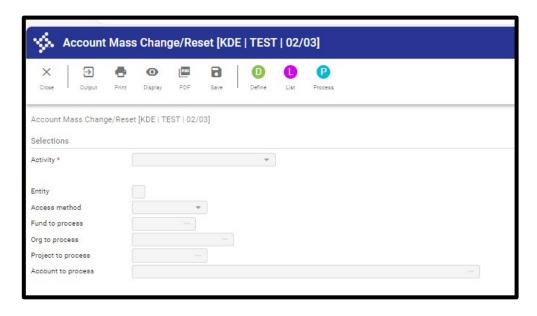

### 2. Select **Define** and enter selections described below:

Activity = Inactivate

Access method = Project

Project to process = Number of the Project you want to inactivate

Select Accept

- 3. Select **List** from the screen and choose an output method. This will produce a report that lists all accounts that will be set to Inactive.
- 4. Click OK.
- 5. Select **Process.** The accounts will be set to Inactive.
- 6. Repeat the steps above to inactivate other project accounts.